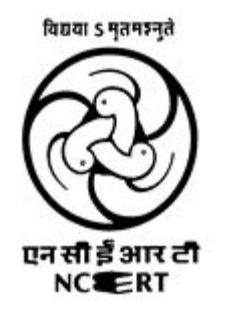

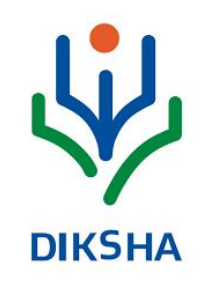

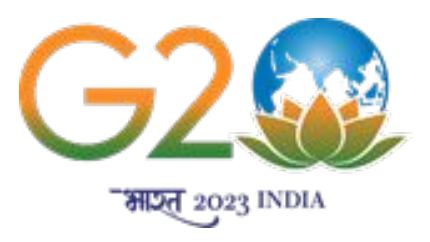

## **Energised Textbook and Digital Resources**

#### **Central Institute of Educational Technology (CIET) National Council of Educational Research and Training (NCERT)**

# **Energised Textbooks (ETBs)**

ETBs are QR code embedded textbooks.

The stakeholders can access digital content by scanning QR Codes

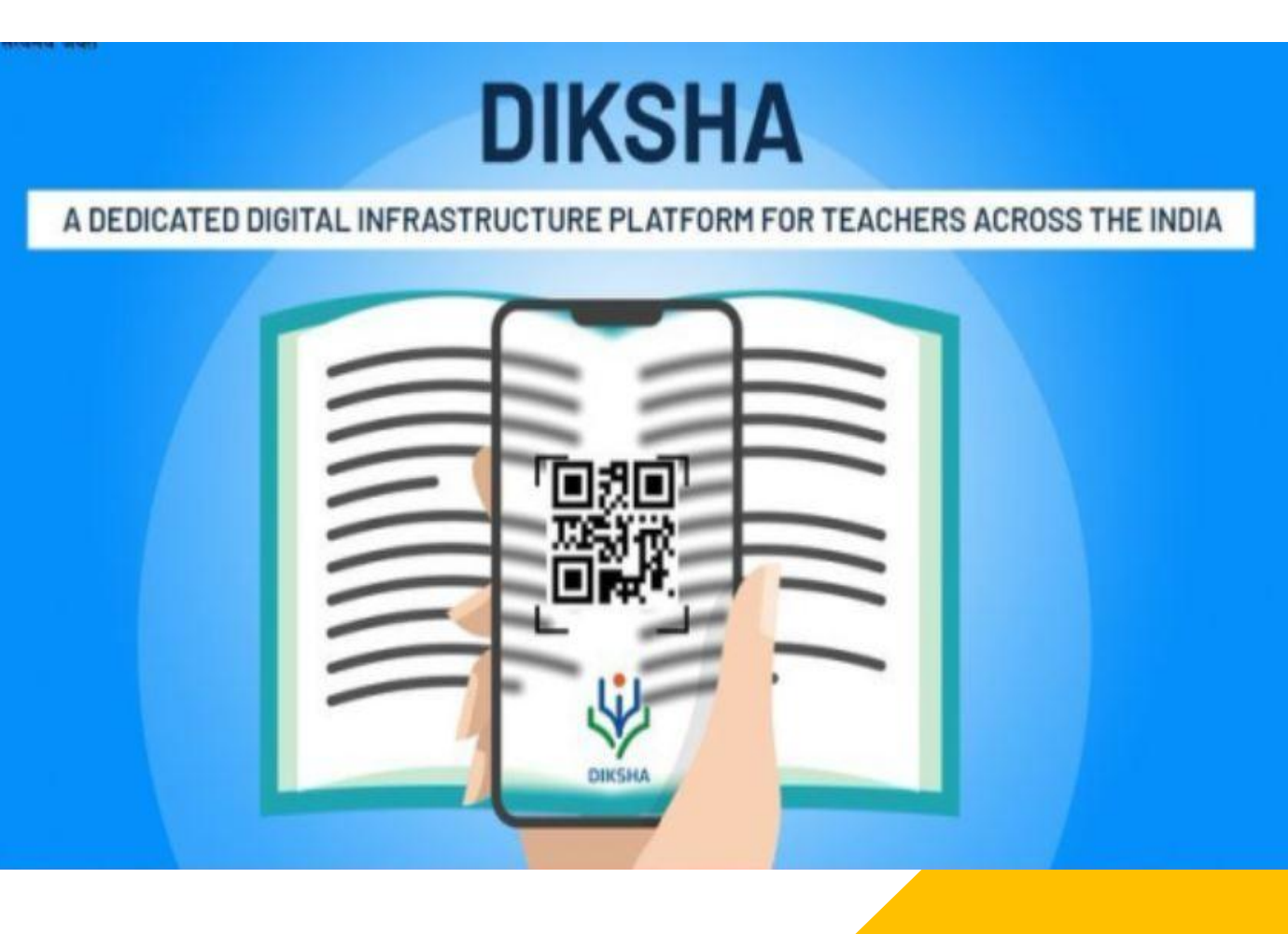

#### Bridging of physical and digital worlds by 'energizing' textbooks for diverse purposes

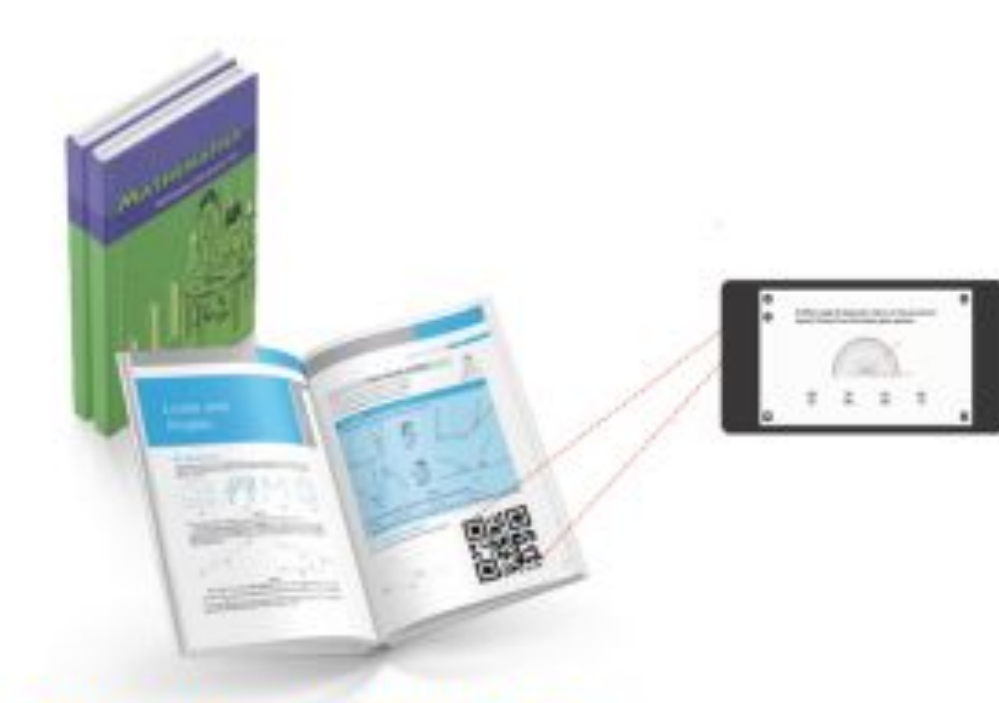

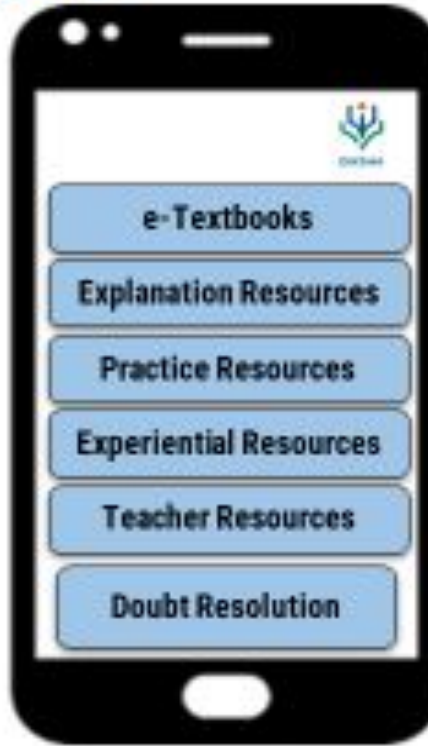

Instant, relevant, trusted help: 'Energised' textbooks with QR codes

QR Code linking to relevant e-content (student and teacher facing content - FLN, Virtual Labs, adult education etc.)

# **Digital Textbooks**

DTBs are the electronic versions of traditional printed textbooks also known as e-textbooks or e-texts.

They can be downloaded, printed or accessed online via a compatible device.

# **Digital Resources/eContent**

Digital Resources or the digital econtent are *e-text, video, audio/voice narration, music, sound effects, images and graphics* used singly or in combination

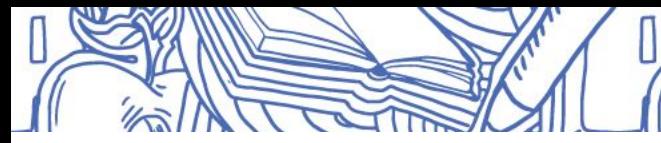

#### **Digital Resources/Contents on DIKSHA**

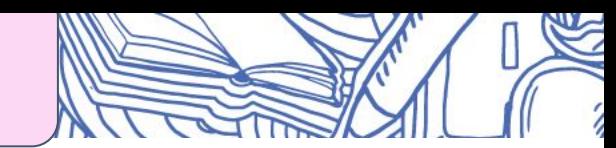

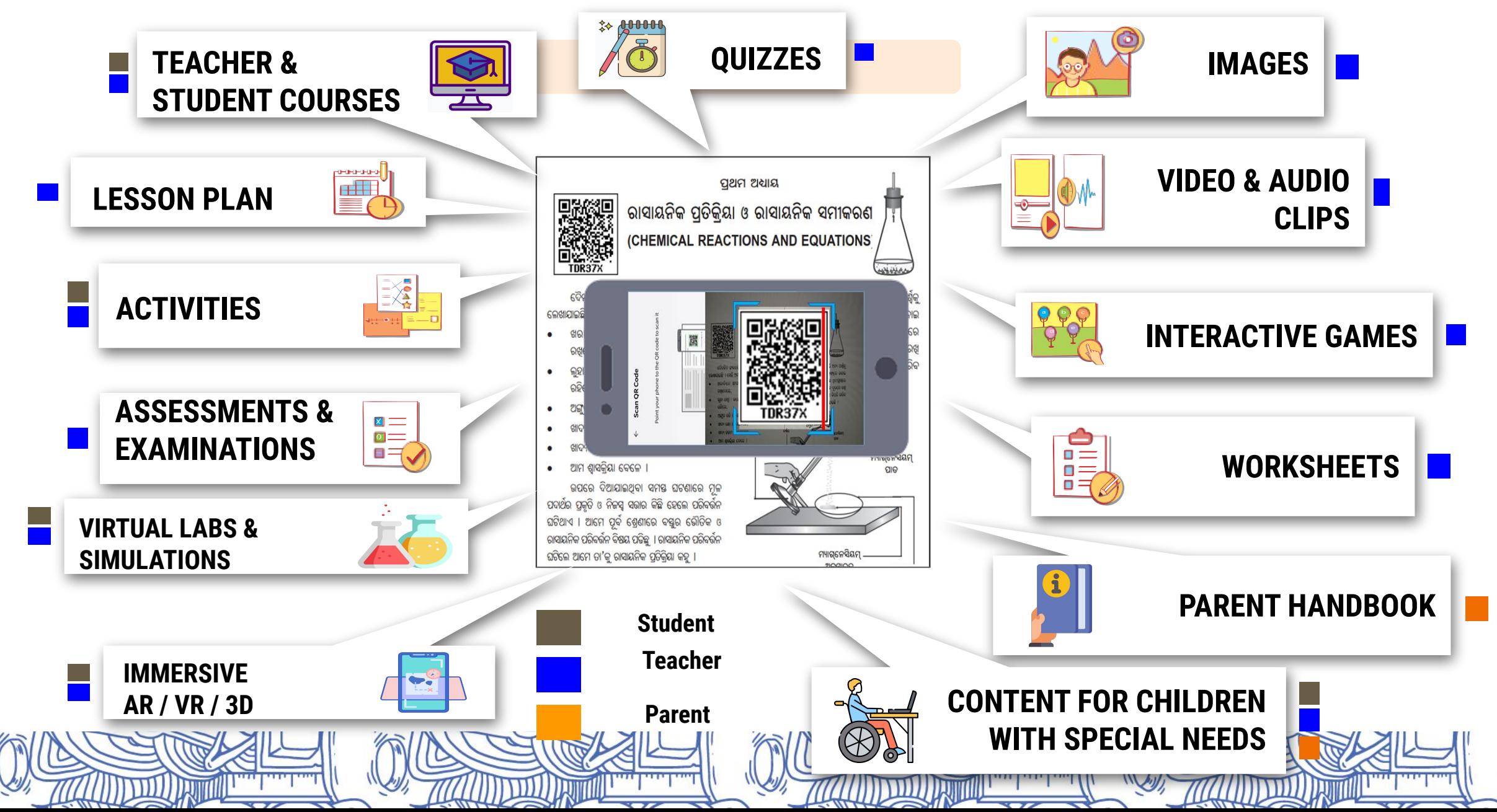

#### **e-Contents Based On UDL**

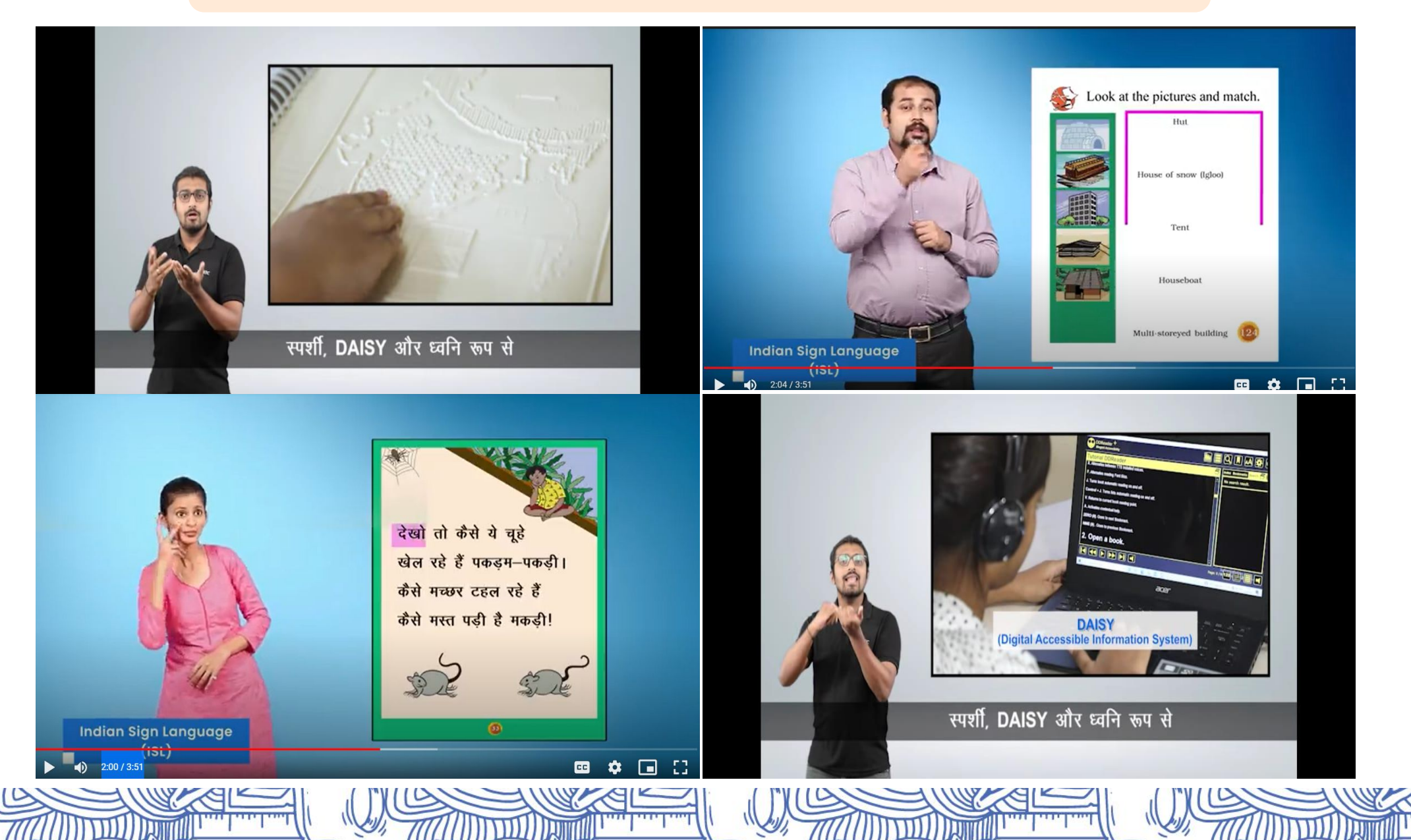

# **How to Access Digital Resources on DIKSHA?**

#### **Ways to access resources DIKSHA**

- **Via Mobile app:** Learners can simply download the mobile app from play store/app store, register themselves and start using it. All types of content ranging from eContent, Assessment/Quiz, PDF, eTextbook are available on the app.
- **• Via Portal**: Learners can also access e-content by visiting https://diksha.gov.in/
- **• Via QR code**: States/UTs have printed Textbooks with contextualized QR codes, which can simply be scanned using any scanner from a smartphone and the learner gets redirected to the concept video/PDF/simulation directly.

#### **How to access content via Mobile app?**

- •Access to Play Store, search for DIKSHA app, download and install it on device
- The **Login** feature allows authorized users to access unlimited DIKSHA content using the app

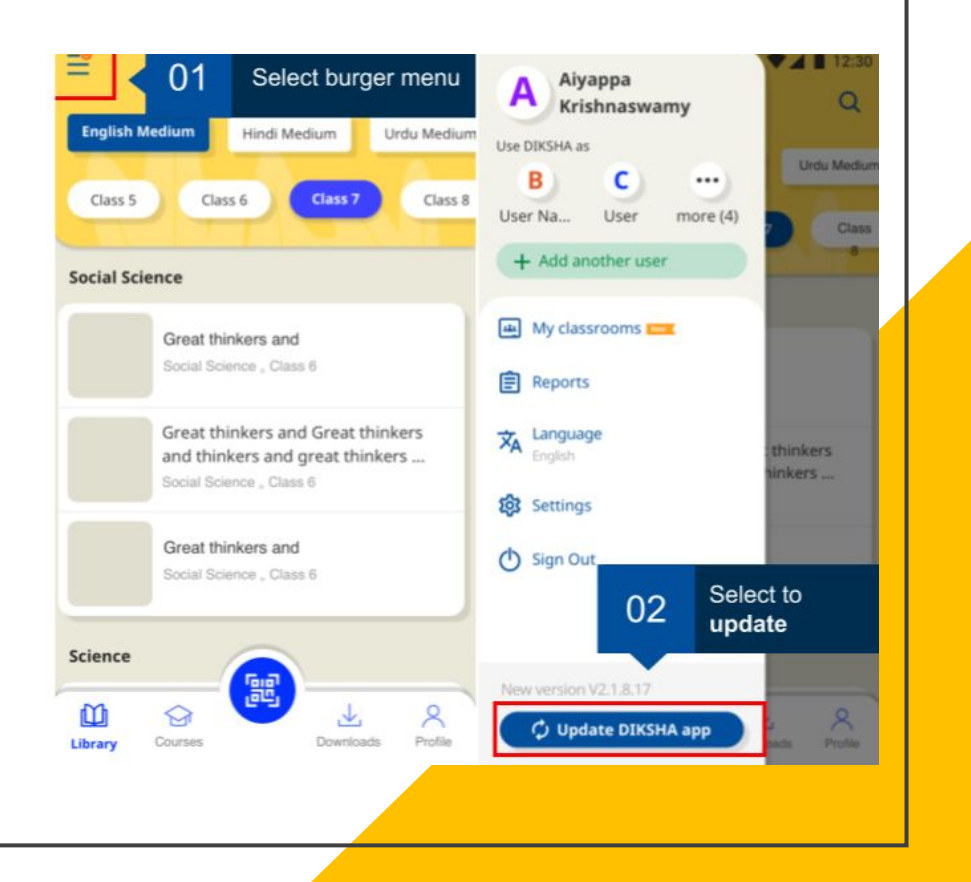

#### **How to login on DIKSHA Mobile app?**

Log in to DIKSHA mobile app using your registered credentials

- 1. Enter your registered **Email Address** or **Mobile Number**
- 2. Enter the **Password**
- 3. Tap **Login**
- 4. If you have forgotten your password, tap **Forgot?** For details on recovering password, refer Recovering Password
- 5. Alternatively, you can login on DIKSHA app using your:
	- a. Google Account Credentials
	- b. State Credentials

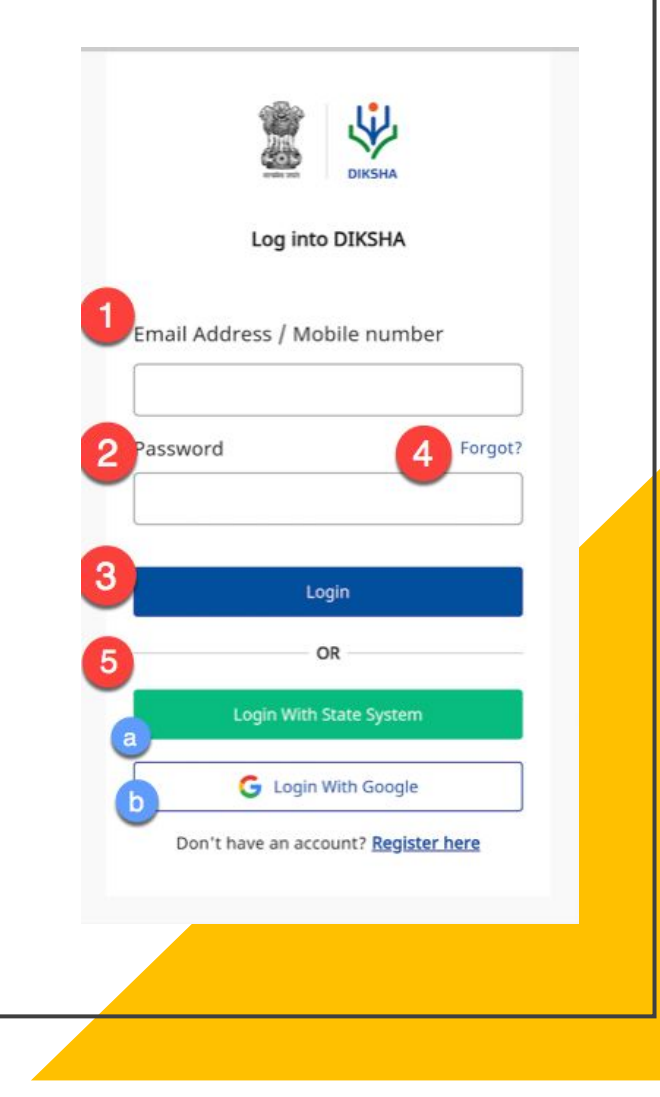

#### **How to login on DIKSHA Mobile app?**

On successful login, a pop-up window is displayed

6. Select the following from the respective drop-down menus to discover content relevant to you:

- a. **Board**
- b. **Medium**
- c. **Class**

7. Tap **FINISH** to complete updating the profile. The library page is displayed with content suggestions based on the selected search criteria

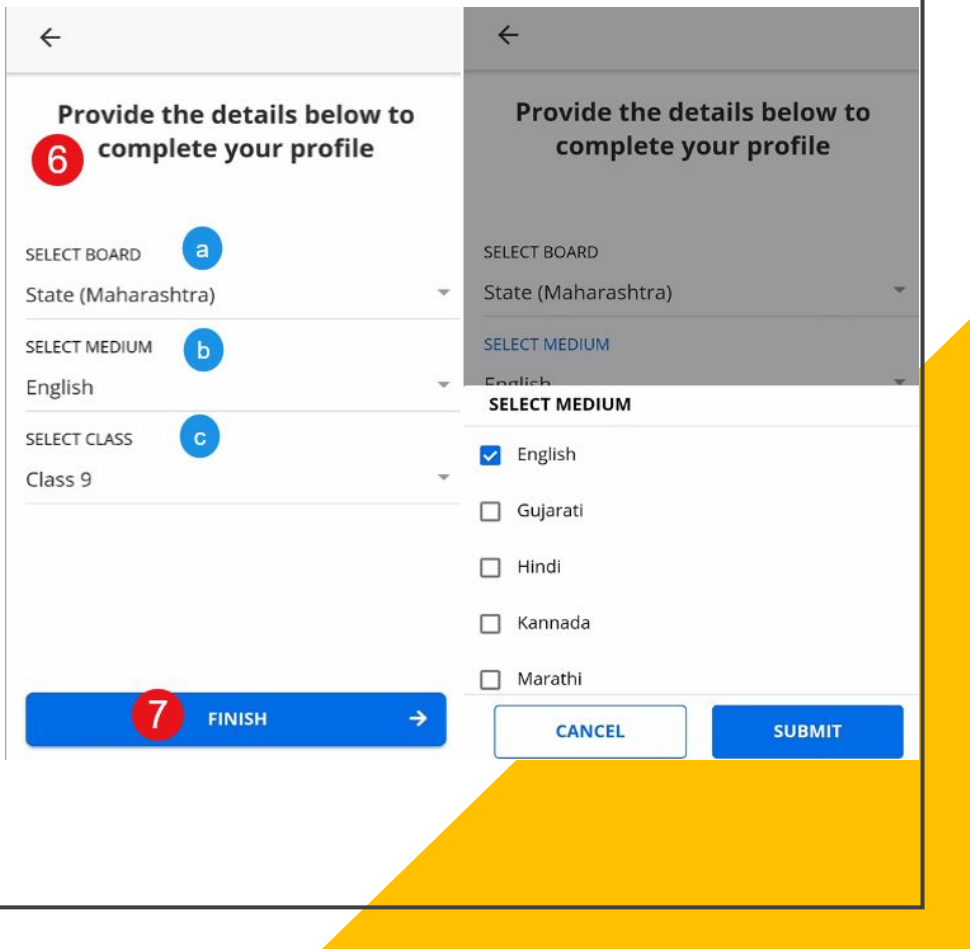

#### **Logging in to the DIKSHA portal**

To explore content on DIKSHA, type *[diksha.gov.in](https://diksha.gov.in/help/getting-started/explore-diksha/diksha.gov.in)* in the browser, and follow the below

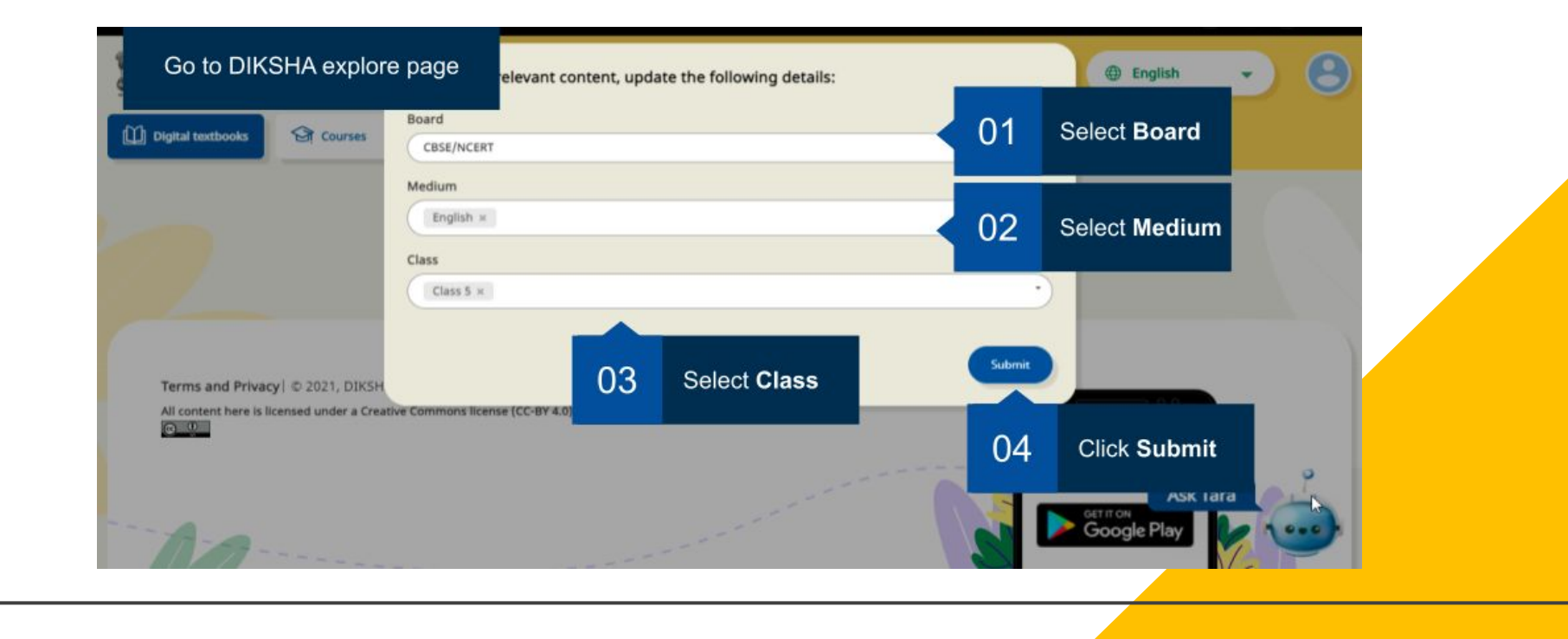

#### **Choose the respective role and then click on Continue Logging in to the DIKSHA portal**

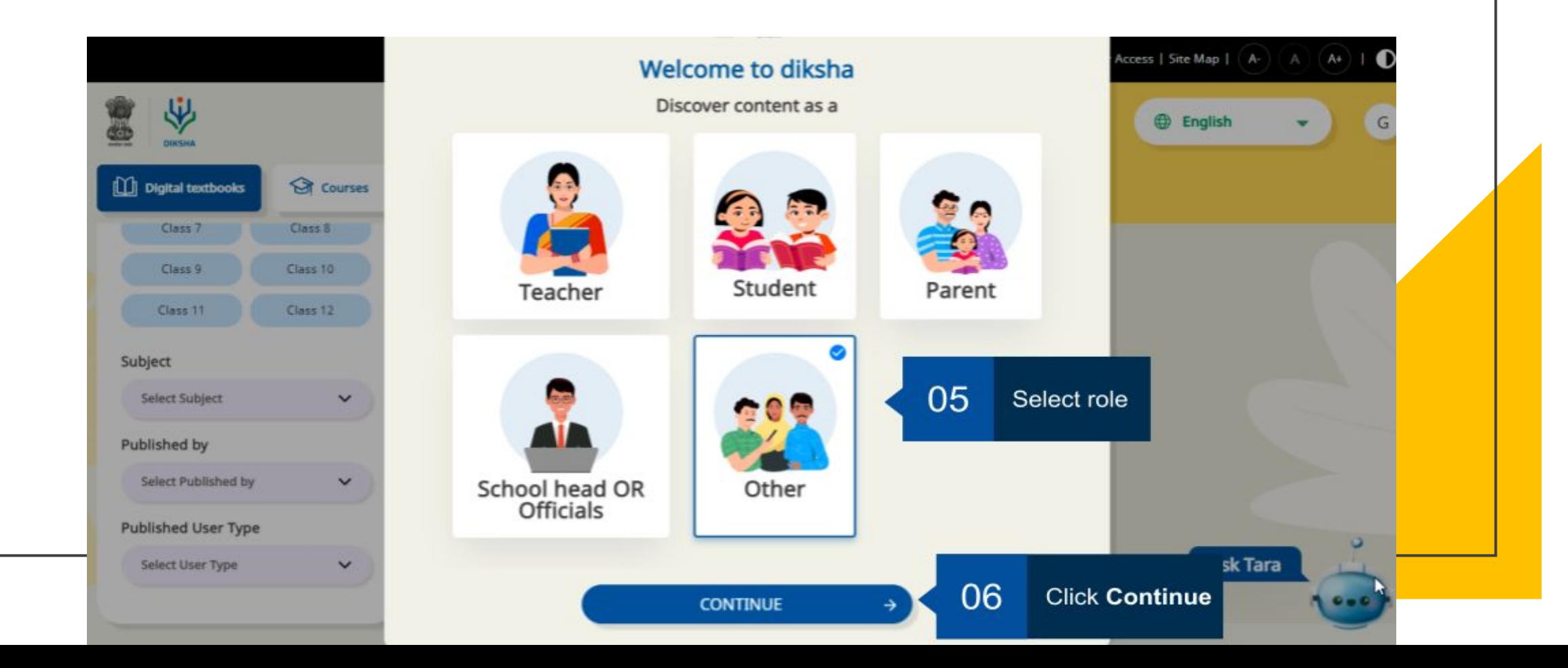

#### Fill in the details such as Name, role, state, and district **Logging in to the DIKSHA portal**

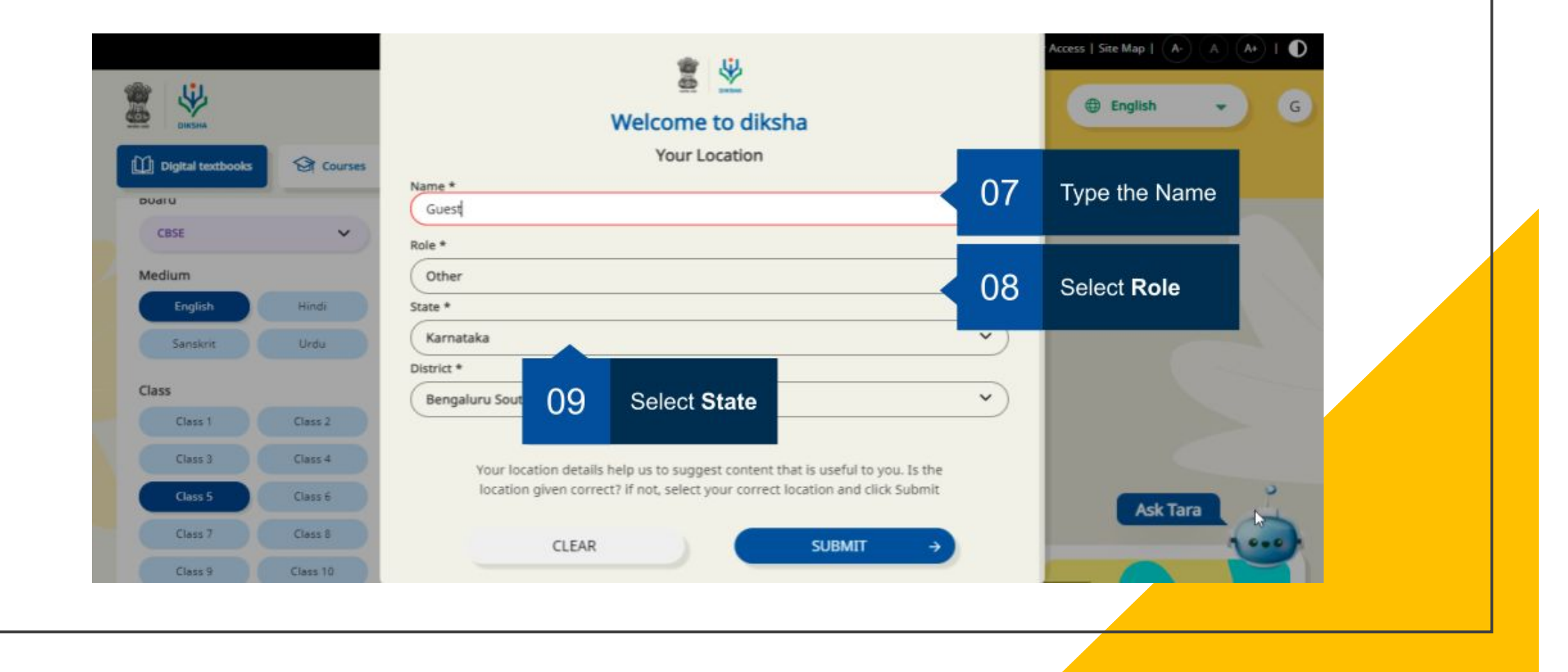

#### **Logging in to the DIKSHA portal**

DIKSHA home page will now appear.

Click on explore and fill in the details of

- 1. Board
- 2. Medium
- 3. Subject
- 4. Grade

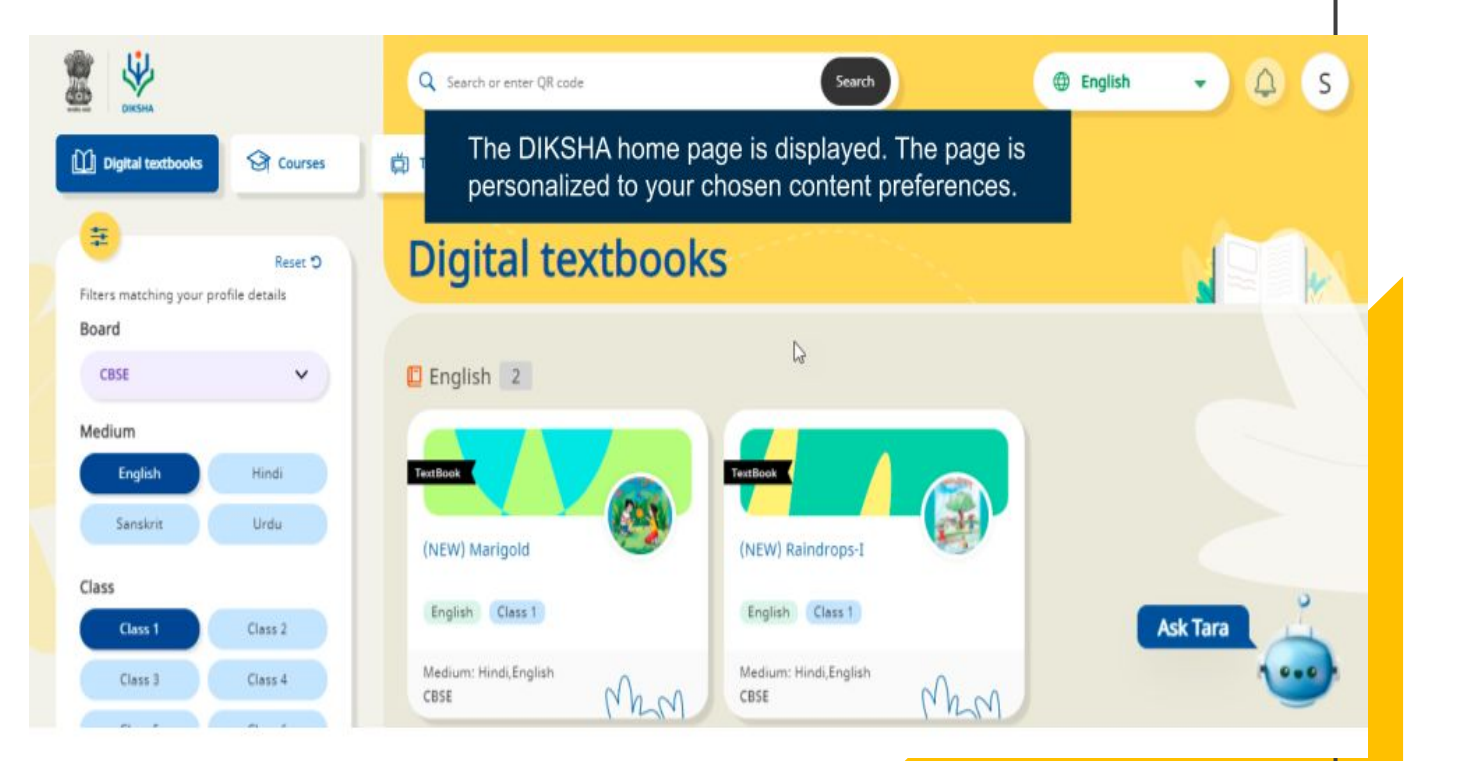

## **How to access content via QR Code?**

- Step 1: Download the DIKSHA app on your device
- Step 2: Open the app and click on the scanner of DIKSHA app
- Step 3: Scan the QR code mentioned on the book
- Step 4: The corresponding content will further open on the app

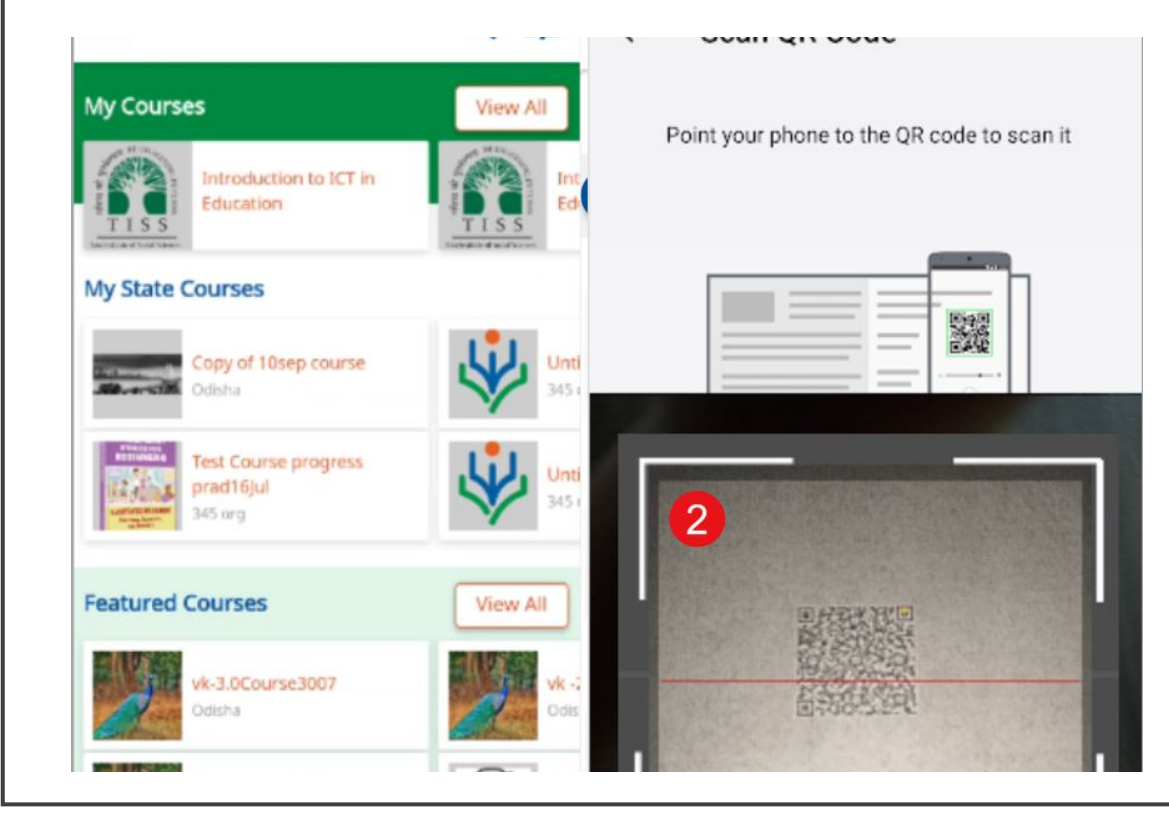

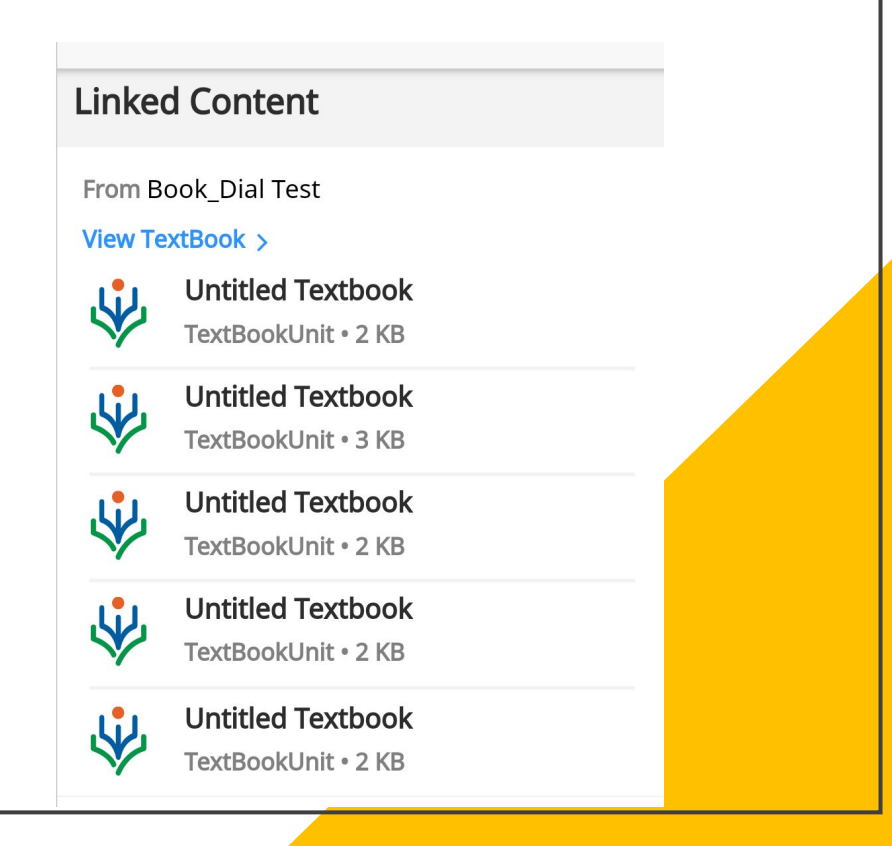

### **DIKSHA URL**

# <https://diksha.gov.in/>

# **Thank You**